# Kassensystem LW-Cash

# Funktionshandbuch

LOTEX Warenwirtschaft, Pfahlweg 7, 25436 Tornesch, Tel.: 04122-96520, FAX: -96521

#### Vorbemerkung

Dieses Kurzhandbuch weist Sie in die Bedienung des Kassensystems LotexCash ein. LotexCash ist verknüpft mit dem Warenwirtschaftssystem LotexWin und kann auf Windowssystemen eingesetzt werden.

Als Benutzer der Kassensoftware ist es Ihre Aufgabe, Ware zu verkaufen. Das ist das umfassende Thema dieses Handbuchs; der Verkauf und die unterschiedlichen Möglichkeiten eines Verkaufs und während eines Verkaufs.

Dabei behandeln wir:

- den Standardverkauf unter Nutzung verschiedenen Zahlungsarten wie Bar, EC-Cash, Kreditkarte, Zahlen mit einem Gutschein usw.
- die Möglichkeiten während des Verkaufs, Ware zu reduzieren, zu rabattieren, zu stornieren
- das Einbringen beliebiger Ware ohne Barcode oder Label in einen Verkauf
- den Umtausch von Ware und die Auszahlung oder Gutschrifterstellung
- das Zuordnen eines Kunden zu einem Verkauf Pflege des Kundeninfosystems
- Abfragen im Lagerbestand
- Tagesabschluss und Kassenberichte
- Zusatzfunktionen wie Inventuraufnahme, Warenumbuchungen, Offene Posten,

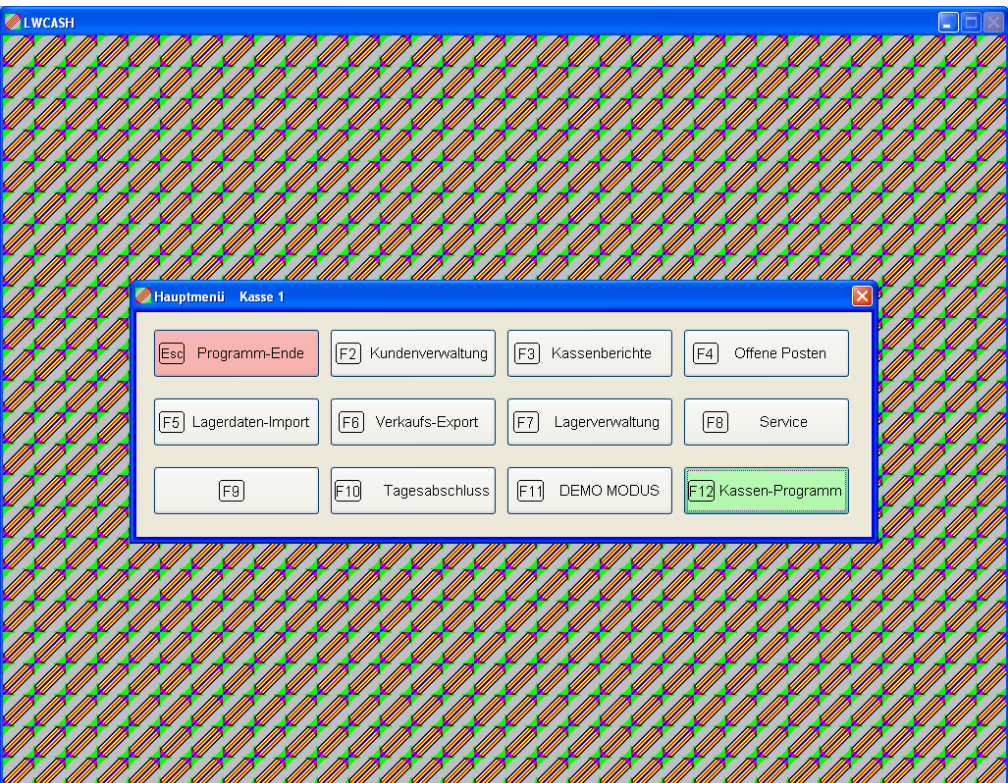

Nach dem Start der Kassensoftware bietet Ihnen Lotex das <Hauptmenue> an; die häufigsten Operationen sind von hier aus:

<Esc> für Programmende und <F12> für Start des Kassenprogramms Verkauf.

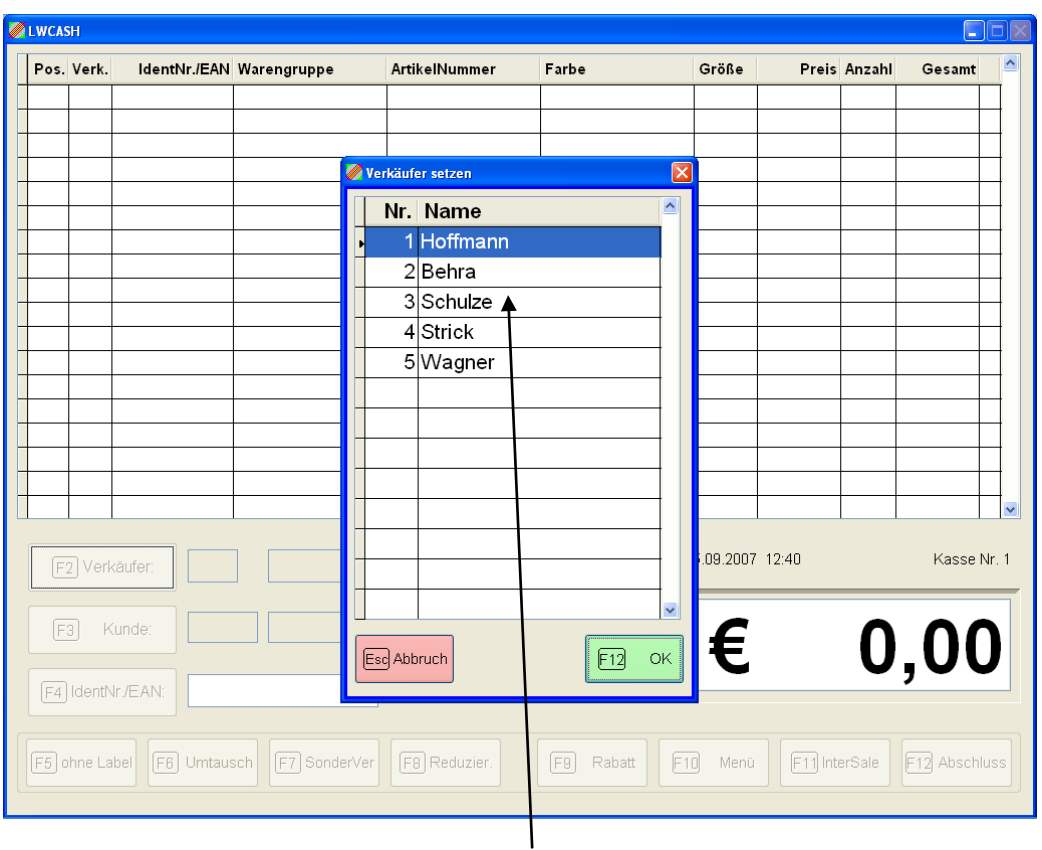

Zunächst verlangt die Software die Anmeldung einer/s Verkäuferin/ers. Benutzen Sie die Pfeiltasten oder die Maus. Schließen Sie mit <F12> oder <OK> Ihre Wahl ab Damit steht fest, wer die Kasse eröffnet hat und wer z.Zt. als aktiver Verkäufer angemeldet ist.

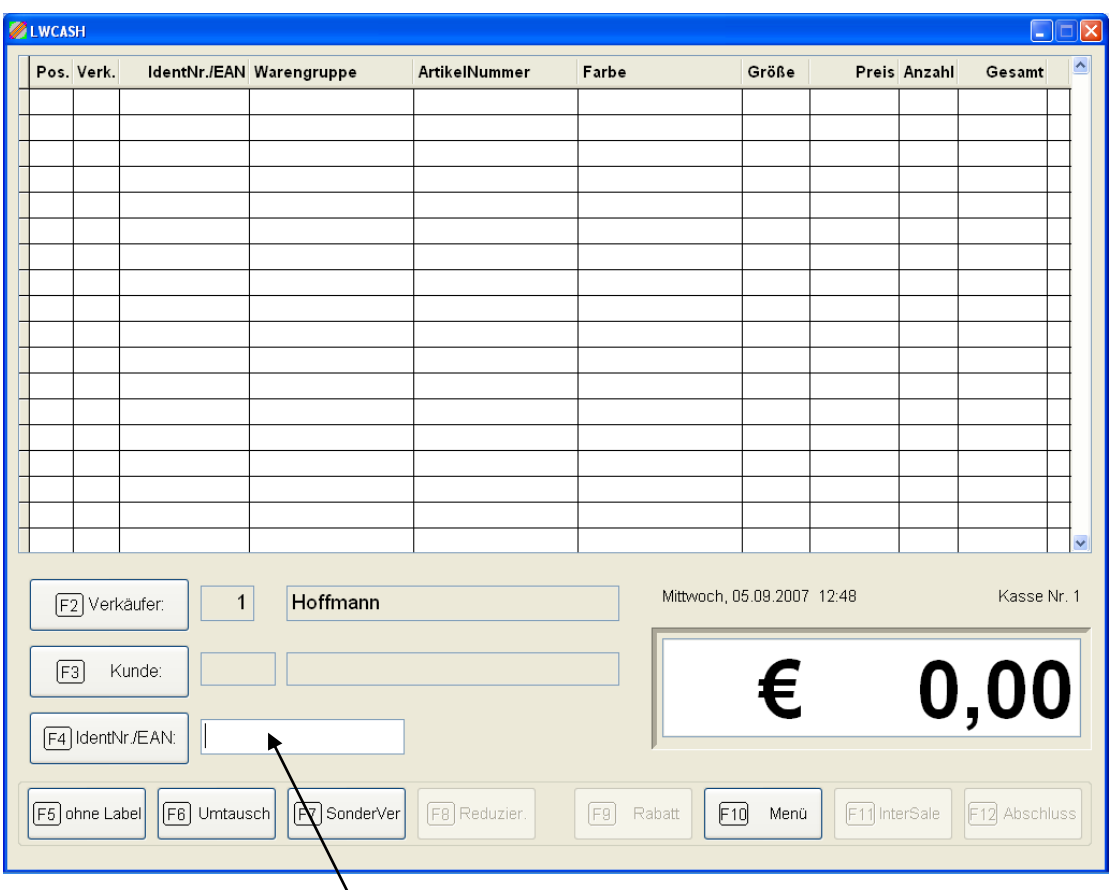

Nach der Eröffnung zeigt sich der vollständige Verkaufsschirm.

Der blinkende Cursor im Eingabefeld wartet auf das Einscannen eines Barcodes oder auf die Eingabe einer Identnummer. Diese kann auch per Tastatur eingetippt werden.

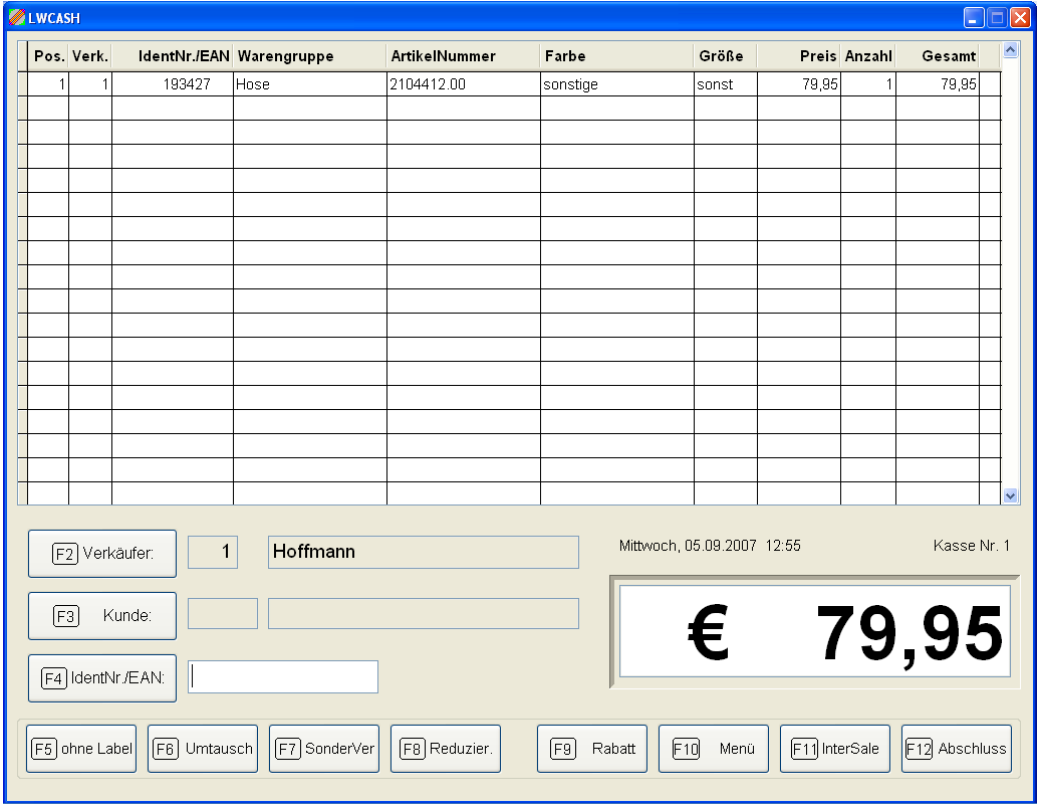

Sie können weitere Ware einscannen oder durch Eingeben der Identnummer in den Verkauf bringen. Die Ware wird dann aufgelistet und die Summe angezeigt.

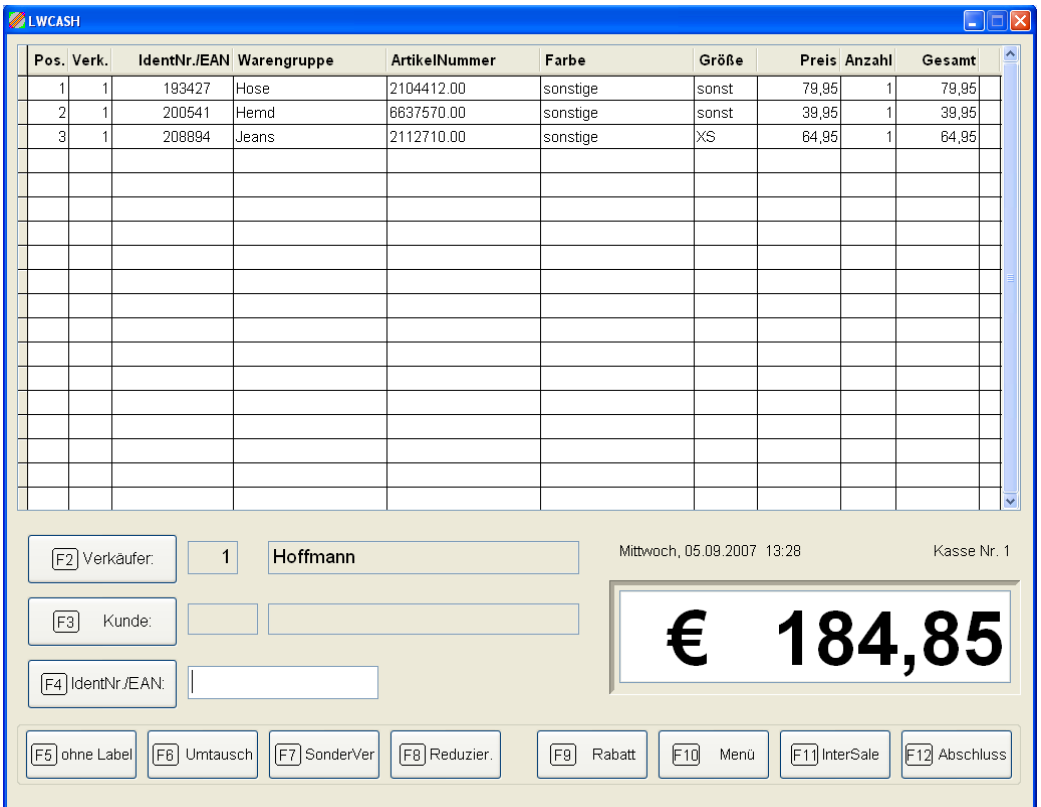

# **Ware ohne Identnummer / Sonderfälle**

Sie können auch Ware in den Verkauf nehmen, die keinen Barcode hat oder Positionen, die Sonderfälle sind, wie z.B. Änderungen.

<F5 ohne Label> führt Sie zu der folgenden Eingabemaske:

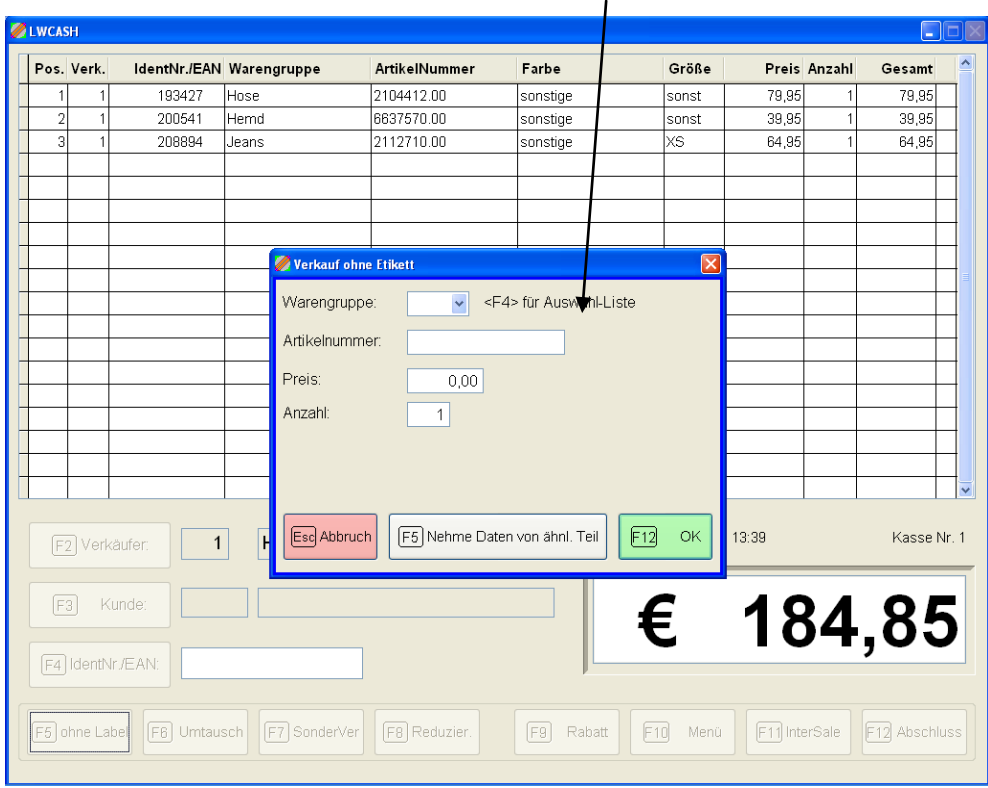

Nach Eingabe der Warengruppe (hier steht mit <F4> die Aus, der Artikelnummerwahl zur Verfügung), der Artikelnummer (hier können Sie auch eine Bezeichnung eingeben, z.B. Shirt, des Preises und der Anzahl wird Ihre Eingabe mit <F12> oder <OK> in den Verkauf übernommen.

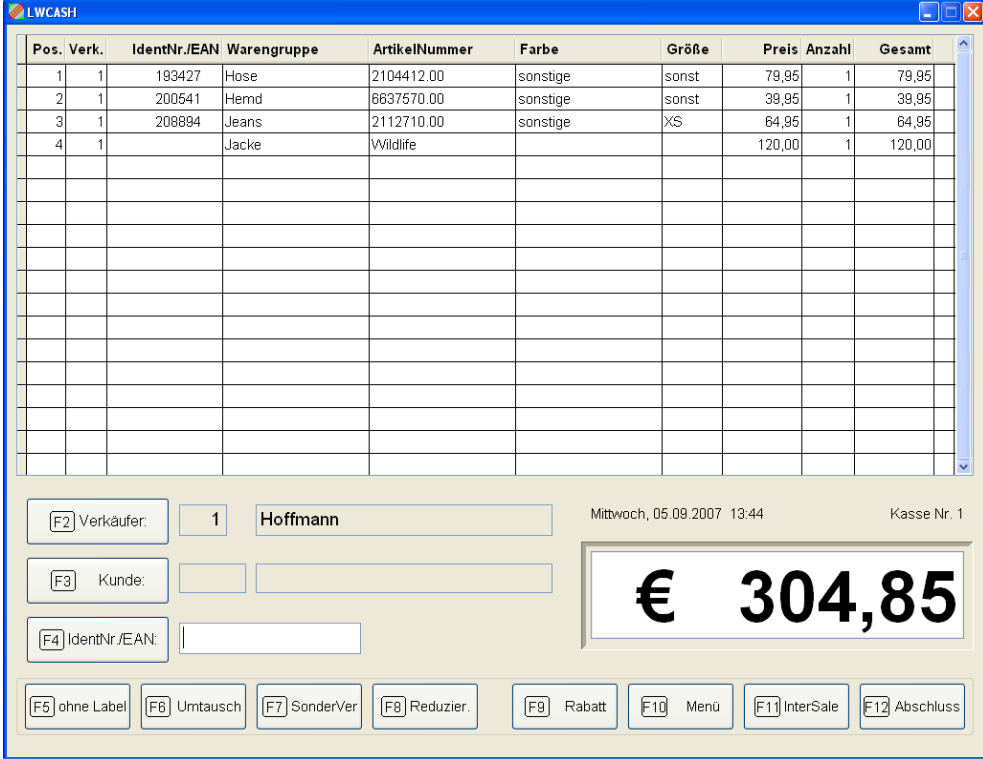

Neben den Verkäufen ohne Label finden Sie unter <F7> <Sonderverkäufe> die folgenden vorbereiteten besonderen Verkäufe:

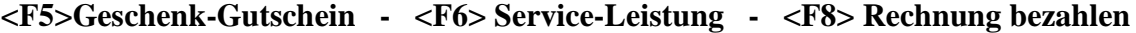

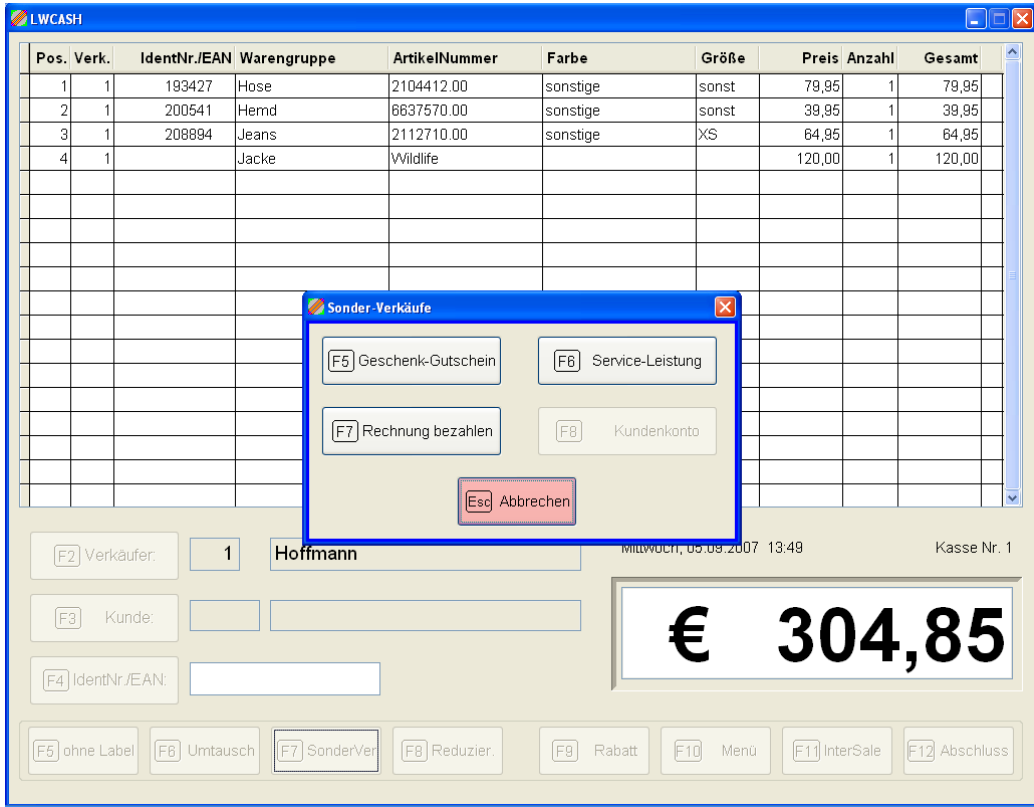

#### **Hinweise zum Geschenkgutschein:**

Wenn Sie diesen Weg gehen, entsteht im Lotex-System ein Gutschein, der durch eine vom System vergebene Gutschein-Nummer eindeutig definiert ist. Mit dieser Gutschein-Nummer kann dann bei Einlösung des Gutscheins bezahlt werden, wenn die Zahlungsart "Gutschein/Gutschrift" gewählt wurde.

Falls in einem Verkaufsvorgang der eingebrachte Gutschein von der Höhe her nicht der Verkaufssumme entspricht, können Sie durch Anwahl einer weiteren Zahlungsart z.B. einen Teilbetrag in bar einbringen.

#### **Hinweis zur Serviceleistung:**

Sie können hier einen Text und den Preis eingeben; "Änderung", 12,00  $\epsilon$  z.B..

#### **Hinweis zu Rechnung bezahlen:**

Dieser Punkt ist nur dann sinnvoll zu benutzen, wenn Sie das Lotex-System mit der Zahlart "Rechnungsverkauf" eingerichtet haben. (Unter Zahlarten einrichten). Dann können hier dem System bekannte Rechnungen auch in einen Verkaufsvorgang

aufgenommen werden und wie ein normaler Verkauf vollzogen werden.

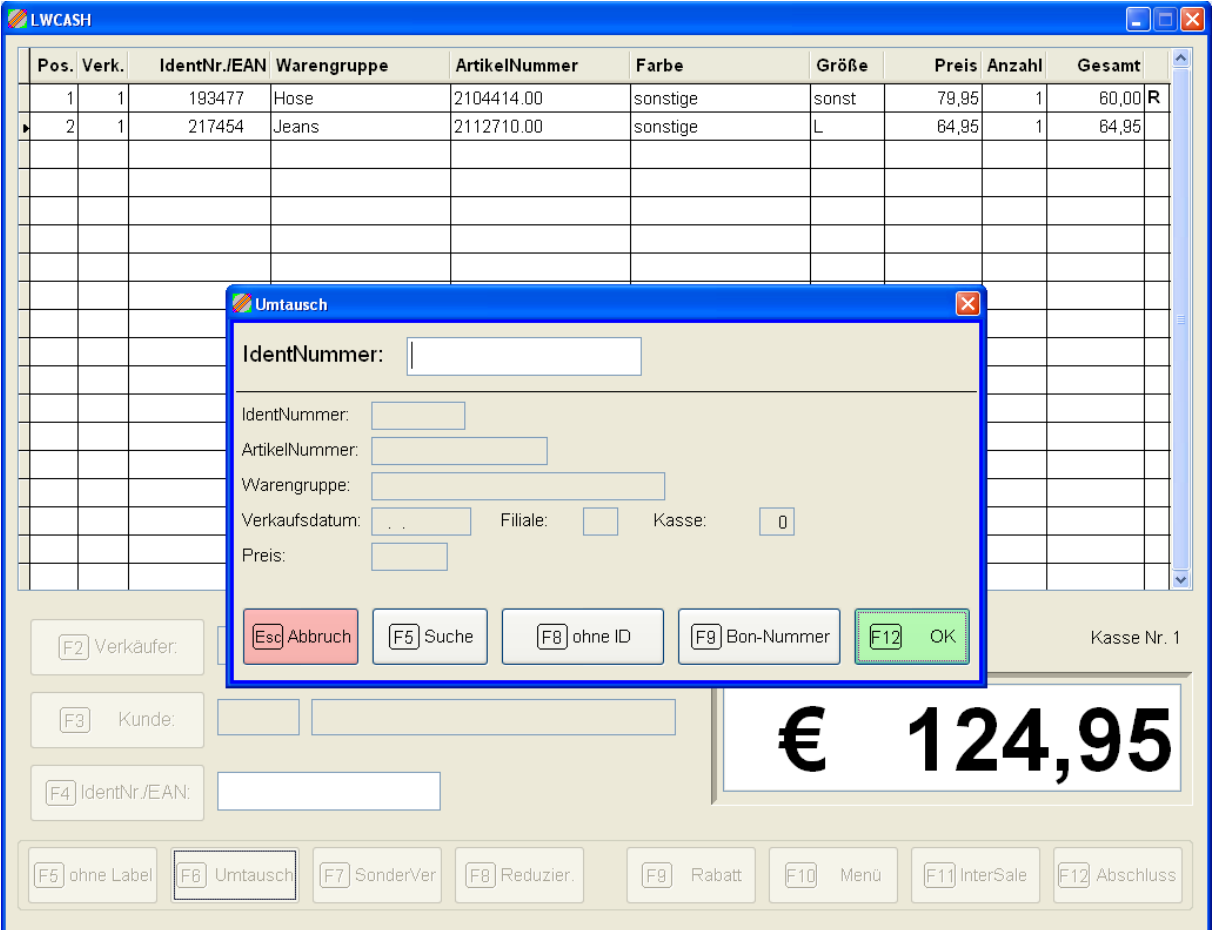

#### **Umtausch regulärer Ware mit Identnummer und von Ware ohne Label**

Hinweise zum Umtausch

Der einfache Fall liegt vor, wenn Ihnen die Identnummer bekannt ist und diese vom Bon eingegeben oder gar vom noch existierenden Etikett gescannt werden kann. Dann finden Sie sich im Verkauf wieder mit einem Negativbetrag.

Ist die Identnummer nicht bekannt, stellt Lotex folgende Hilfen zur Verfügung:

- [F5] Suche: Geben Sie möglichst viele Ihnen bekannte Attribute ein; sie erhalten dann eine passende Auswahl an Identnummern, aus der Sie wiederum entscheiden müssen.
- [F8] ohne ID: Hier können Sie beliebig Ware zum Umtausch entgegennehmen ohne die Identnummer zu kennen. Notwendig ist lediglich das Setzen der Warengruppe; die Artikelnummer kann auch als Text gefüllt werden.
- [F9] Bon-Nummer: Falls Sie die Bon-Nummer des ehemaligen Verkaufs kennen, so kann Ihnen Lotex alle Identnummern vorgeben, die zu diesem Verkauf gehören. Suchen Sie dann die richtige aus.

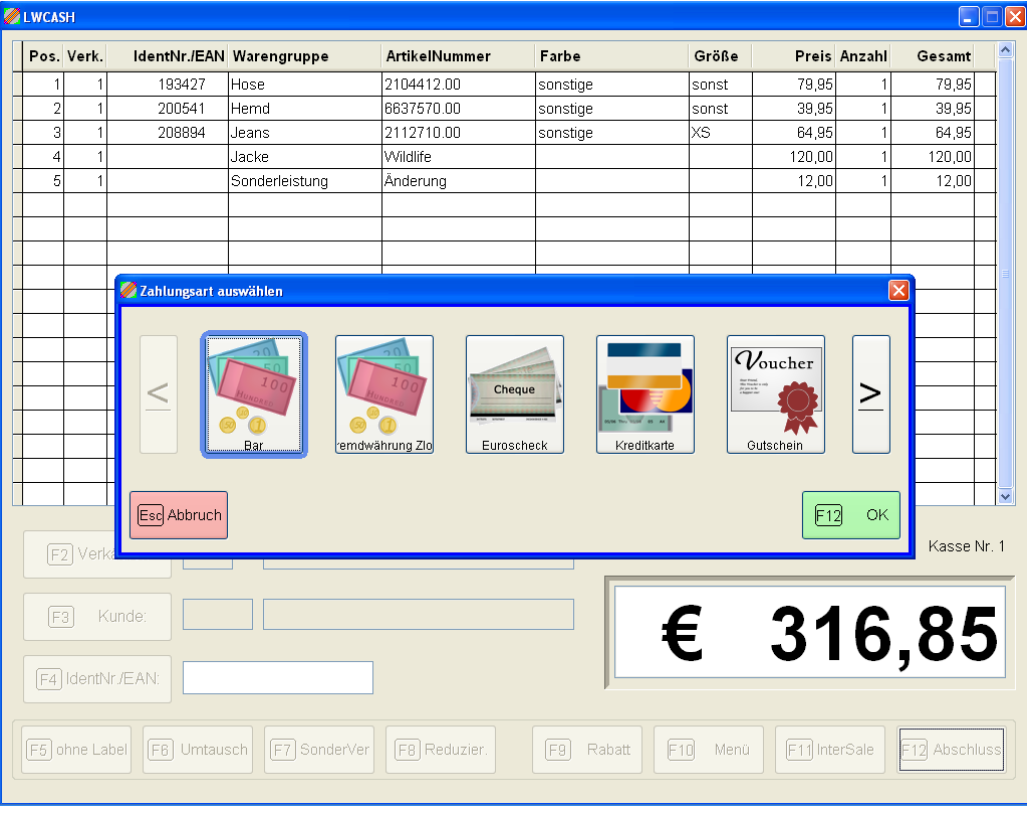

# **Abschluss des Verkaufs <F12>**

<F12> öffnet die Auswahl der Zahlungsart.

Hier stehen die Zahlungsarten, die Sie im System vereinbart haben. Wählen Sie mit den Pfeiltasten aus und bestätigen Sie mit <F12> oder <Enter>. Die gewählte Zählungsart erkennen Sie an der Markierungsumrandung. Zunächst steht das System immer auf "Bar", weil dieses als Standard angenommen wird und so einfach und schnell mit <Enter> weitergearbeitet werden kann.

Nach einer Maske, die Ihnen das Einbringen einer weiteren Zahlungsart erlaubt (über <Ändern> gehen) gelangen Sie zum Rechenfenster, das Sie nach "Gegeben" fragt und mit der Errechnung des "Zurück" unterstützt.

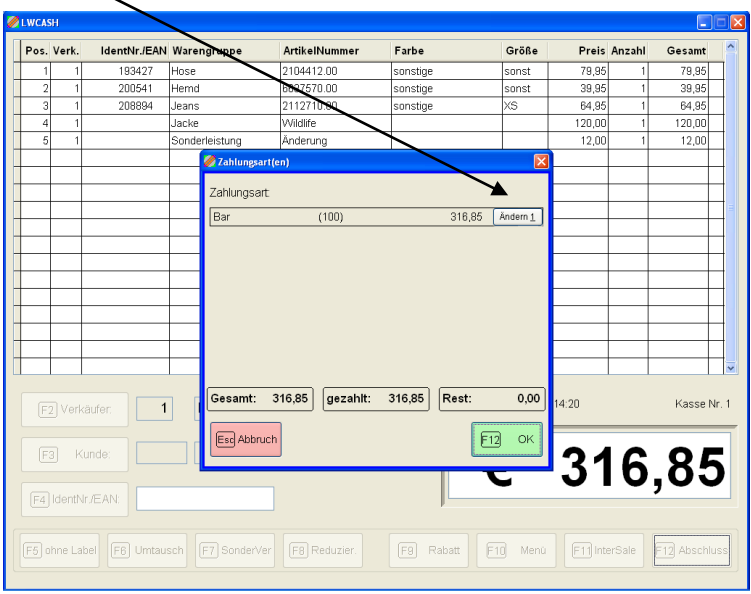

Rechenfenster – gegeben / zurück:

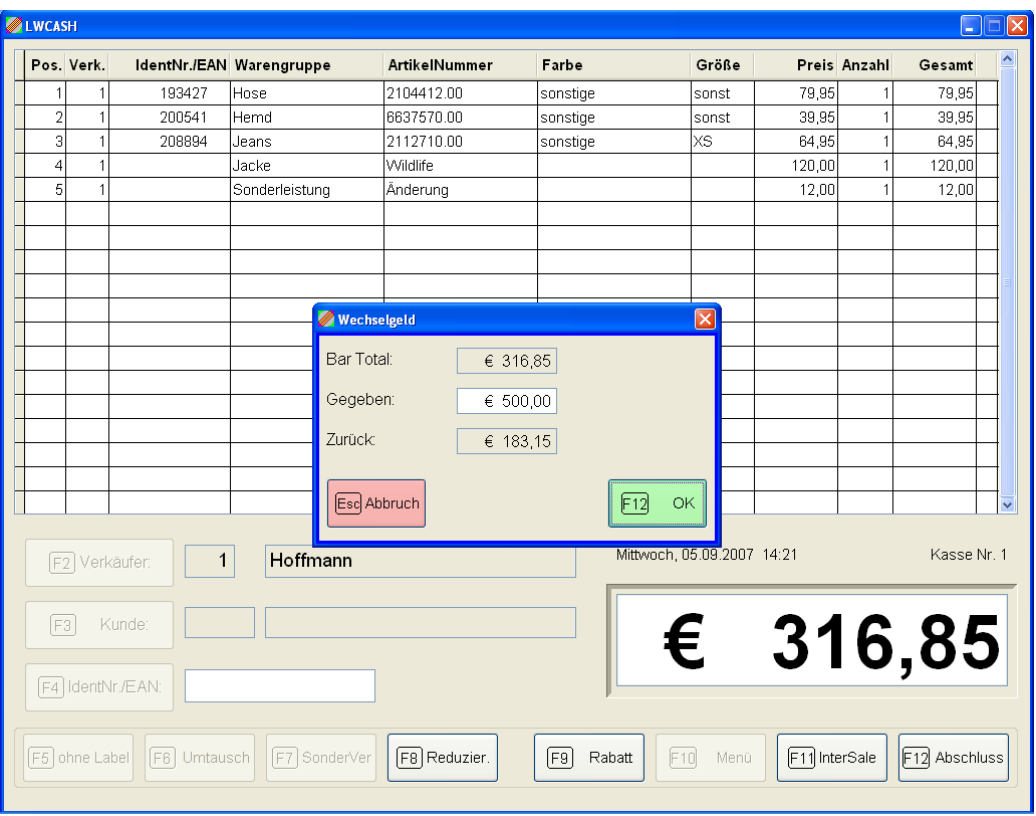

Bei Abschluss mit <F12> oder <Enter> wird der Kassenbon gedruckt, die Lade öffnet sich und der Verkauf ist abgeschlossen und gebucht.

Sonderaktionen, die Sie im Laufe eines Verkaufsvorgangs ausführen können:

- 1. Reduzierung
- 2. Rabatt
- 3. Stornieren einer bereits eingebrachten Position
- 4. Parken des laufenden Verkaufs und Vorziehen eines anderen
- 5. Wechseln der Verkäuferin
- 6. Zuordnen eines Kunden
- 7. Gesamten Verkaufsvorgang abbrechen
- 8. Letzten abgeschlossenen Verkauf stornieren
- 9. Bon-Nachdruck
- 10. Lager-Abfrage
- 11. Artikel-Abfrage
- 12. Kassenlade öffnen

(dies ist eine Auswahl, der am meisten benutzten Aktionen)

Die am häufigsten benötigten Sonderaktionen können Sie direkt aus der Verkaufsmaske aktivieren:

<F8> Reduzierung --- <F9> Rabatt --- <F11> InterSale

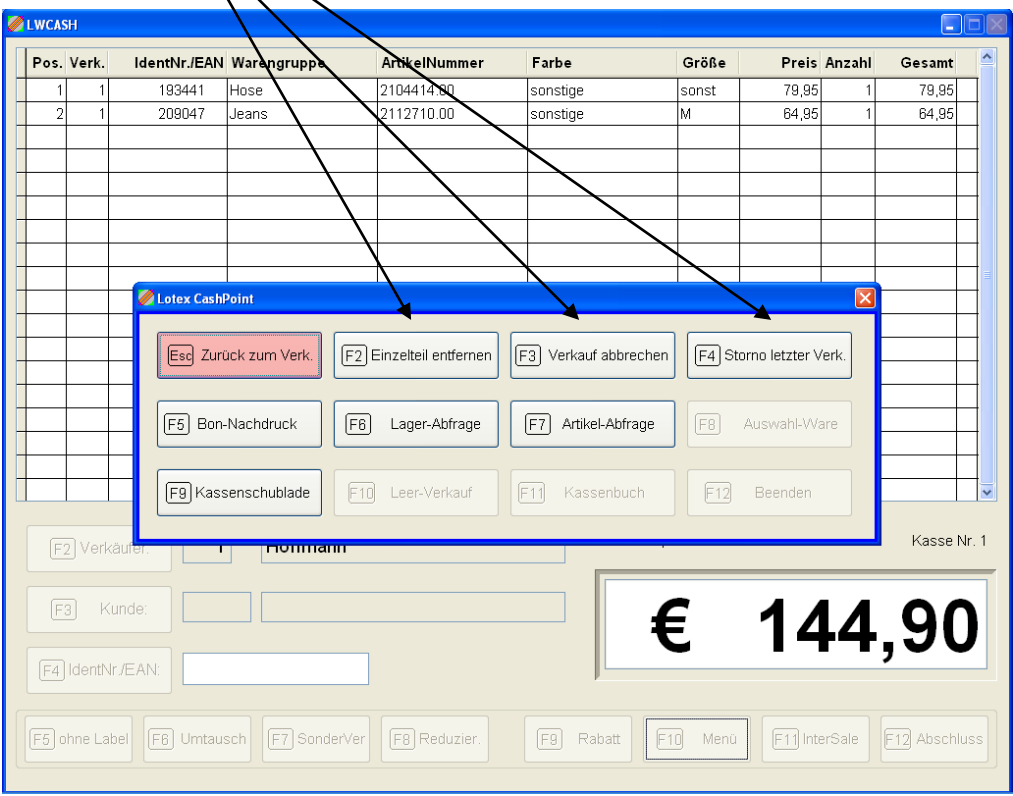

Die weiteren Aktionen aktivieren Sie über <F10> Menu

 $\sqrt{2}$ 

Folgen Sie bei der Ausführung einer Aktion stets den Anforderungen des Bildschirms. Bei Reduzierungen und Rabatt kommen Sie durch eine Auswahlmöglichkeit der zu reduzierenden oder zu rabattierenden Teile. <F12> oder <Enter> führt Sie nach den Eingaben zu der jeweiligen Aktion immer zum Verkaufsschirm zurück. Hier müssen Sie dann die angestrebte Änderung auch vorfinden können.

#### Zuordnung eines Kunden

Hinter dieser Möglichkeit verbirgt sich eine Funktion, die für Ihr KIS (Kundeninformationssystem) sehr wichtig ist. Wenn Sie einem Verkaufsvorgang einen Kunden zuordnen, so werden die Verkäufe auf das Konto des Kunden eingetragen. Sie können dann später analysieren, wie ein Kunde bei Ihnen kauft und Ihre aktive Kundenbetreuung damit steuern, z.B. durch entsprechende Mailings. Wenn Sie hier Anregungen und Ideen benötigen, nutzen Sie die Möglichkeit bei uns thematische Halbtages- oder Tageschulungen zu ordern.

Zuordnen eines weiteren Verkäufers:

Auch innerhalb eines Verkaufsvorganges kann der Verkäufer gewechselt werden <F2>. Die einzelnen Positionen des Verkaufsvorganges werden dann korrekt den Verkäufern zugewiesen.

Beenden der Verkaufstätigkeit:

Wenn kein Teil in einen Verkaufsvorgang aufgenommen wurde, die Summe also auf 0,00 steht, kann mit <F10> <Menu> das bereits bekannte Funktions- oder Aktionsmenü aktiviert werden.

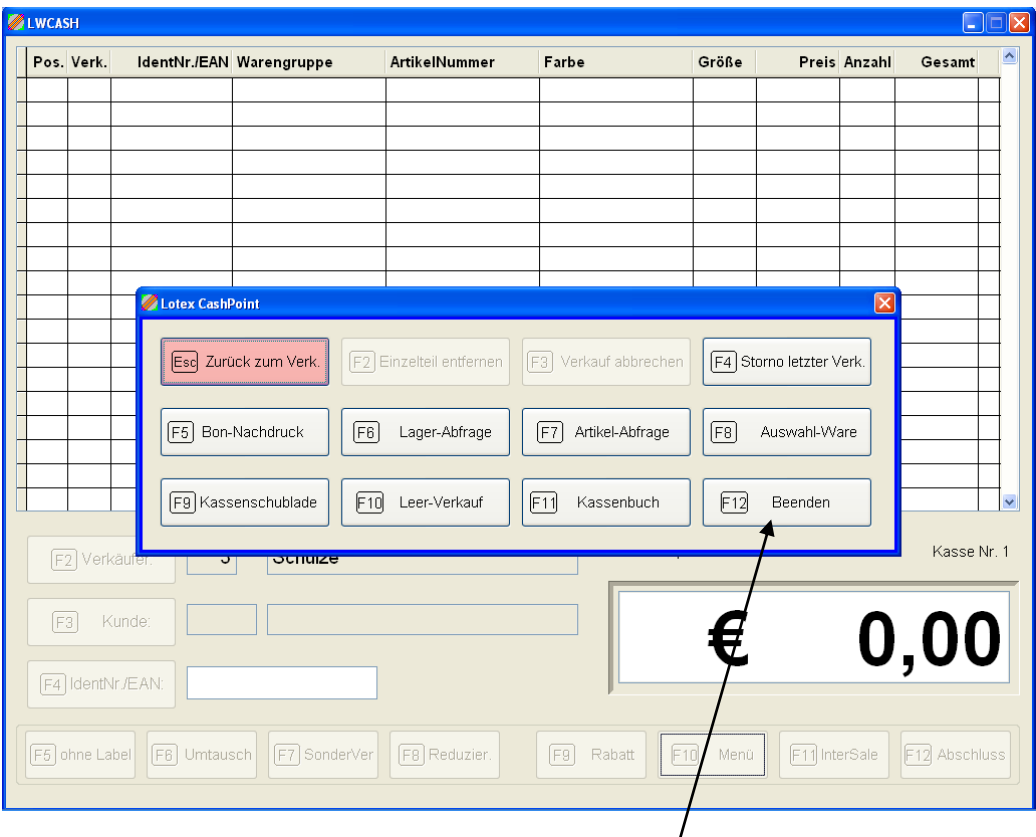

Hier steht jetzt auch die Auswahlmöglichkeit  $\langle$ F12> $\langle$ Beenden> zur Verfügung.

Lotex-Cash führt Sie dann in das Hauptmenü zurück, das Sie bereits vom Start des Programms kennen:

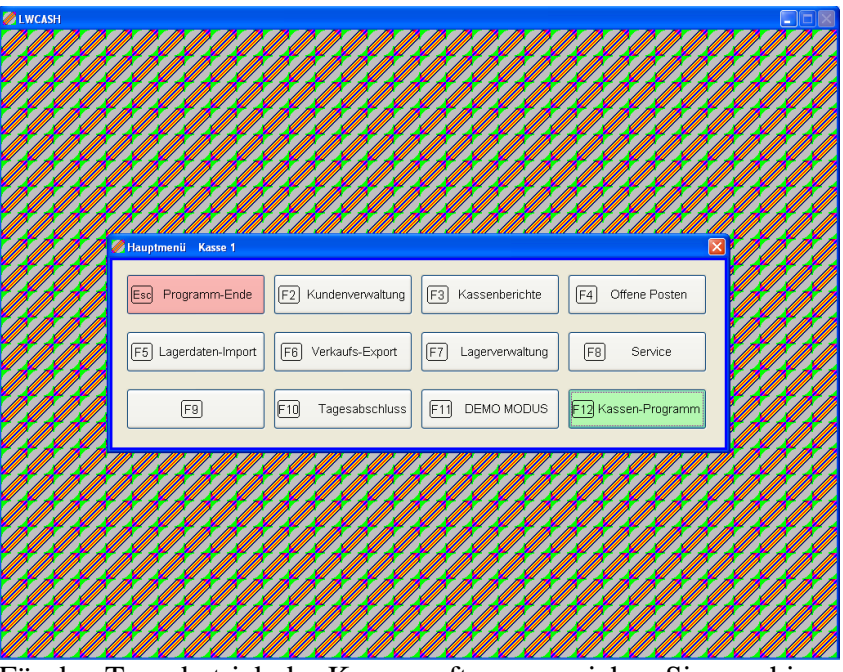

Für den Tagesbetrieb der Kassensoftware erreichen Sie von hier aus noch folgende wichtige Punkte, die wir im Folgenden erläutern werden:

<F10> Tagesabschluss

<F3> Kassenberichte

<F5> Lagerdaten-Import

<F6> Verkaufs-Export

Die anderen Menüpunkte

<F2> Kundenverwaltung

<F7> Lagerverwaltung

<F4> Offene Posten

sind eng an die Bedienung des Warenwirtschaftssystems LotexWin angelehnt und im Handbuch dieses WWS erläutert, z.B. die Inventur oder die Filialumbuchung. Weiterhin sind alle notwendigen Informationen zur Bedienung dieser Punkte auf dem Bildschirm ausgegeben, so dass Sie sie ohne weitere Erläuterung bedienen können.

### **Der Tagesabschluss <F10>**

Der Tagesabschluss (oder Kassenschnitt) ist eine optional schaltbare Funktion, die dazu dient, am Tagesende (oder Schichtwechsel) den tatsächlichen Kasseninhalt zu überprüfen. Dieser sollte natürlich mit den Buchungen überein stimmen. Der Ablauf ist folgender: Nach der Vorabfrage, wer den Tagesabschluss vornimmt und deren Bestimmung fragt Lotex dann nach den vorhandenen Summen der verschiedenen Zahlarten und bittet um Eintrag. Lotex weist dann darauf hin, wenn die Übereinstimmung nicht besteht. Ein Tagesabschluss kann auch vorgenommen werden, wenn die Übereinstimmung nicht gegeben ist. (nach Rückfrage). Ein Protokoll-Ausdruck schließt den Vorgang ab. Dieser Tagesabschluss hat nur interne Bedeutung und ist nicht für steuerliche Zwecke gedacht.

# **Die Kassenberichte <F3>**

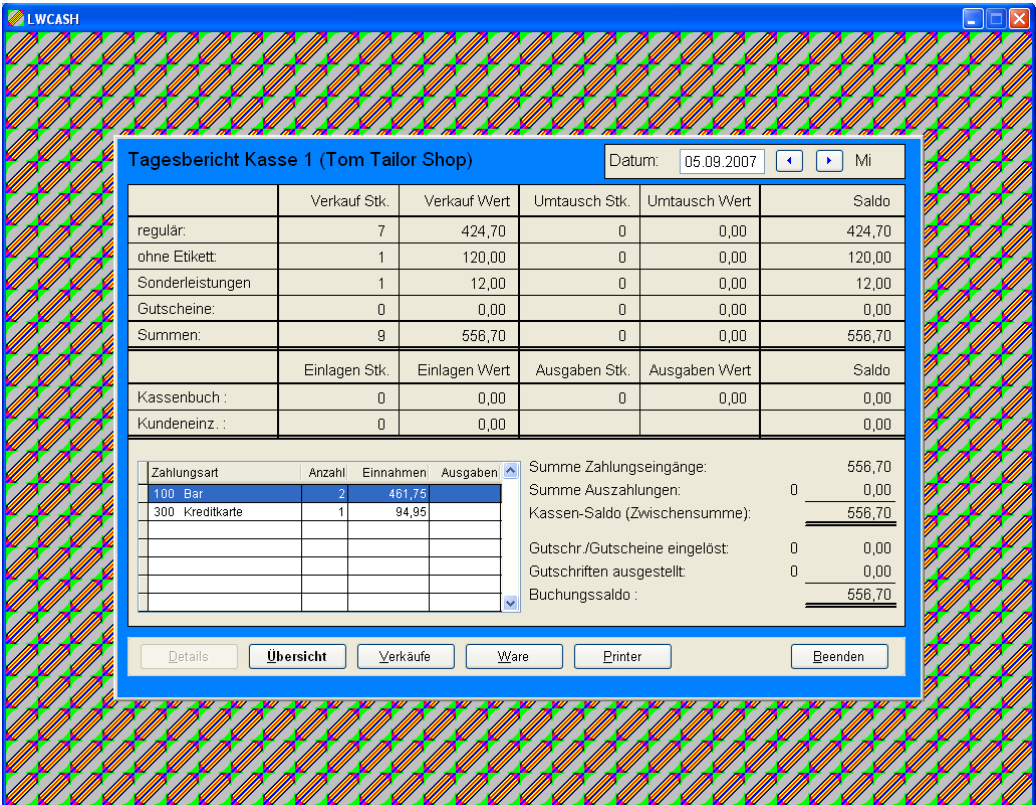

Die Übersicht zeigt im oberen Teil die Warenbewegungen, wie sie im Laufe eines Tages bezogen auf die Kategorien Reguläre Ware (Ware mit Label) Ware ohne Etikett/Label Sonderleistungen (Geschenkgutscheine, Service-Leistungen etc.) Gutschein/Gutschrift vollzogen und deklariert worden sind.

Im unteren Teil werden die Zahlungsarten betrachtet; dieses bietet Ihnen die Grundlage, die Kasse auf Stimmigkeit zu prüfen.

Neben dem Ausdruck <Printer> können von hier noch die Details der <Verkäufe> und der <Ware> aufgerufen werden.

Die Kassenberichte geben die steuerlich relevanten Werte wieder. Der Menüpunkt kann Passwort-geschützt werden oder auch gesperrt sein gegenüber Vortages-Werten.

Einen identischen Menüpunkt gibt es auch im Warenwirtschaftssystem LotexWin. Der Druck dort erfolgt übersichtlicher auf DIN-A4.

# **Lagerdaten-Import <F5> und Verkaufsdaten-Export <F6>**

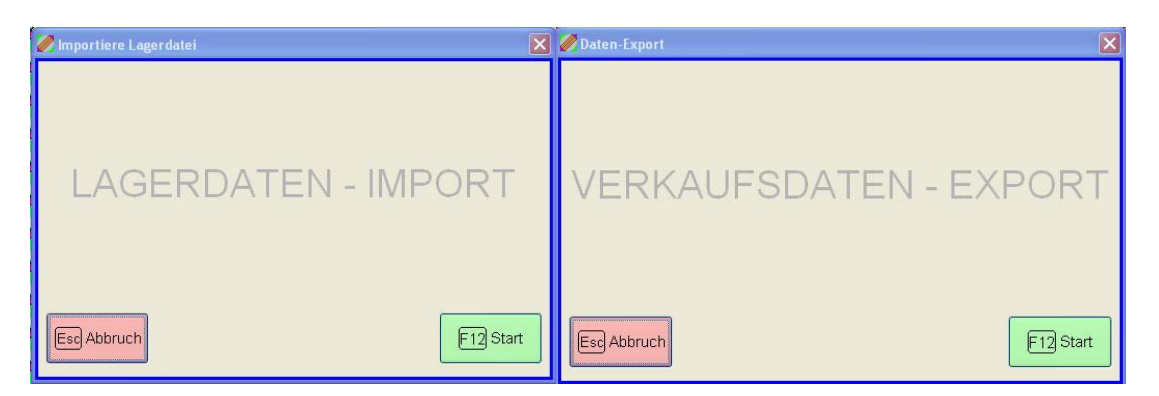

Diese beiden Punkte sind nur dann aktiv, wenn das Warenwirtschaftssystem LotexWin auf einem anderen und nicht mit der Kasse verbundenem Rechner läuft.

Der grundsätzliche Datenbestand befindet sich immer beim zentralen

Warenwirtschaftssystem. Import und Export machen den Datenaustausch, der über Internet (VPN-Tunnel oder FTP), ISDN (mit Fremdsoftware) oder Datenträger (z.B. USB-Stick) stattfindet.

Grundsätzlich geschieht Folgendes:

Beim Lagerdaten-Import kommen Daten aus dem Zentralsystem zu Ihrem Kassen-PC. Diese Daten gehören natürlich zu Ware, die Sie neu zum Verkauf in Ihre Filiale / an Ihre Kasse bekommen. Wenn dieses Datentransfer und das Einbringen in Ihr System nicht vollzogen wird, können Sie die betroffene Ware nicht regulär verkaufen, da Ihr System die Ware nicht kennt.

Lagerdaten-Importe sollten nur dann vollzogen werden, wenn dem Zentralsystem bereits alle Verkäufe übermittelt wurden; ansonsten besteht die Gefahr, dass der Lagerbestand nicht den aktuellen Zustand an der Kasse anzeigt.

Die Verkaufsdaten-Exporte teilen Ihrem Zentralsystem die Verkäufe der Filiale / der Kasse mit. Auch dieses vollzieht sich wie o.a. per Datenträger oder DFÜ.